## FLASH FACTS: VACCINES & IMMUNIZATION — 2024

... INCLUDES TRAVEL HEALTH !

## TRAINER GUIDE: LEARNING SEQUENCE

This table suggests ways to assign content to study in a progressive manner. This sequence follows the content needed to address topics in sequence with SECTION D: CASE STUDIES. Trainers are welcome to adjust these suggestions according to their learning objectives and pacing, tempered by students' prior experiences. Each unit may require hours to days to complete.

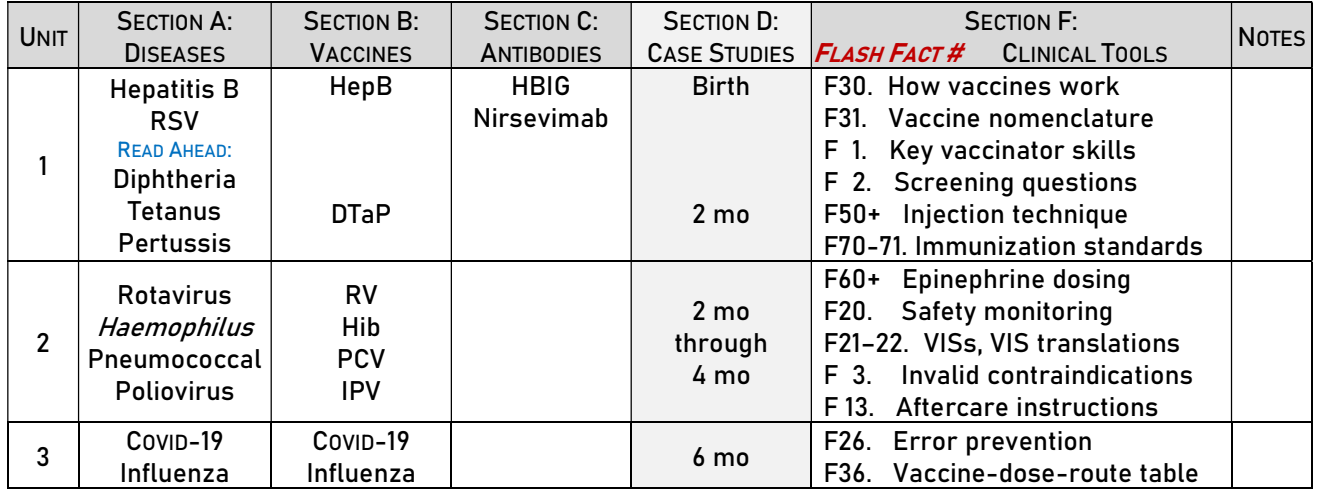

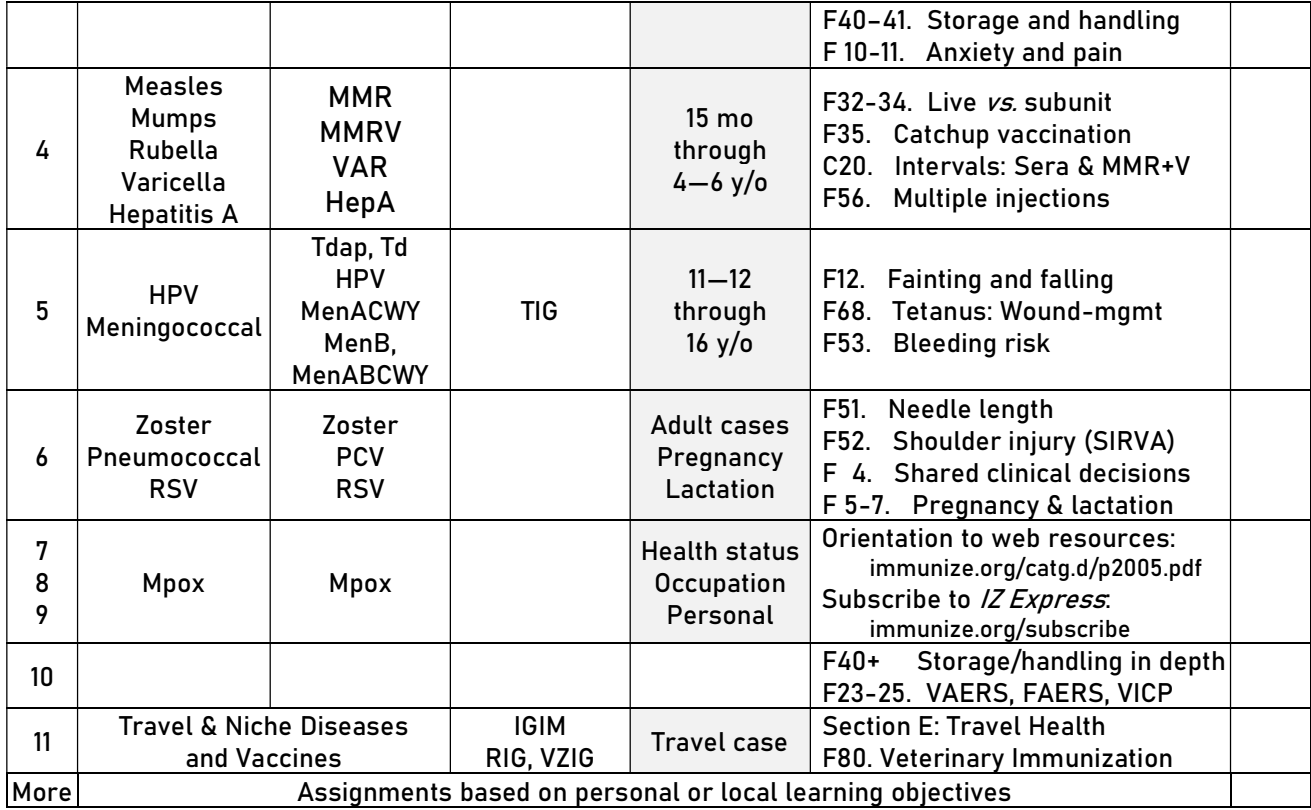

## LEARNING WITH THE KINDLE® APP

This is an e-book viewed with a Kindle app. The app is available free at www.amazon.com/kindleapps. Or surf to read.amazon.com to view Kindle e-books online.

Viewing Basics. Try landscape orientation first, single column. Choose font size, line spacing, margins, and color mode. Smaller font size allows more words per line (may help with viewing tables). Narrow line spacing helps keep more content on one page. Use the toolbar ("Aa" in some views) to widen the viewable content (to stretch margins) to reduce blank space at the sides of pages. "White" shows the most color options.

Kindle apps and views differ from device to device. We will describe several options.

## Moving around the e-book.

- ▶ Use the Table of Contents icon to reveal major sections. Tap icon again to make that list disappear.
- ▶ Use the "Go To" function to move to specific detailed segments within the major sections.
- ▶ Use the Search function (magnifying glass) to seek specific words. Searching substitutes for an index.
- ▶ On some touchscreen devices, "Page Flip" allows readers to "pin" the current page at the side of the screen when one swipes away from it to explore other pages. Tap the pinned page to jump back to it.
- Highlighting. To highlight a passage, long-press desired text with two fingers, then spread the highlight with another finger. Or select a word with one finger (long-press or double click it), then use the draghandles to expand the selection. Using a mouse, left click and drag the cursor to highlight a passage. These actions trigger a pop-up box to make notes, add highlights, or share.
- Taking Notes. Press a finger on text to make a note. Using a mouse, double click a word and drag the cursor. Type your note in the window. On Kindle devices, select "Create Note" before starting. On other

devices, the option may say "Add Note" or "Note." Type your note. On the Kindle Keyboard, just begin typing to enter the note. Save your note. View notes by opening the Kindle menu and selecting an icon. The Kindle Fire® shows notes directly in the menu. With other devices, select "View Notes and Marks," "Notes/Marks" or "Go To > Notes."

- Using the Notebook. Notes, highlights, and bookmarks are stored in the Notebook. Open the Notebook panel by clicking "Show Notebook." Once open, view notes, highlights, and bookmarks side-by-side. One can export notes from the Notebook panel.
- Retrieving Notes (Annotations). Annotations save on your device and in your Amazon account. Highlights and notes from all your e-books can be viewed in one place and saved elsewhere. The support URL is kindle.amazon.com/your\_highlights. With a Kindle device, you can create a "My Clippings" TXT file.
- Updating Content. The authors intend to release updates to this content from time to time, particularly after ACIP meetings. Access revisions for a limited time after purchase via Amazon's MANAGE YOUR CONTENT & DEVICES » Preferences option. Readers can select manual or automatic e-book updates. Readers who select AUTOMATIC BOOK UPDATE should go to Kindle » Tools » Options » Annotations and set ANNOTATION BACK UP to ON, so highlights, notes, and bookmarks are retained upon update. Kindle seems to update at read.amazon.com the soonest. If the app does not appear to auto-update the content, try "Remove from Device" and then download it again from your online Kindle e-Library collection. This should retrieve the most recent update, while retaining your annotations. For the next year's content, purchase the next edition.

Functions. Master the basics, then test each Kindle function button. File » View » Go » Tools » Help.

- ▶ Table of Contents: You may want to show it or hide it.
- ▶ Bookmarks: Learn how to use them.
- ▶ Options: Turn on auto-updating, auto-backup of annotations, and other features.
- ▶ Dictionary: Enable a dictionary by long-pressing a word. Use it instead of a glossary.